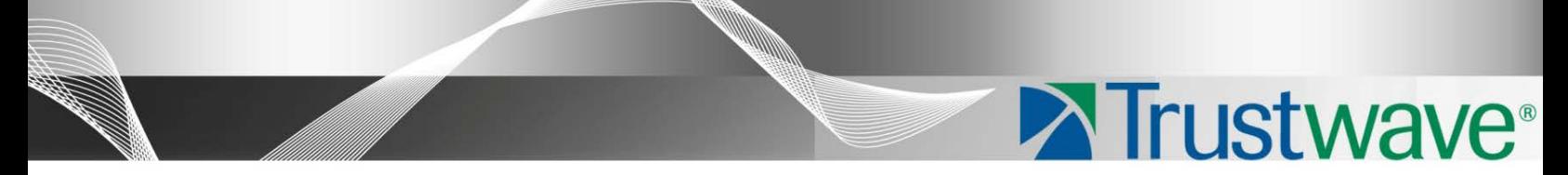

# Secure Web Gateway Version 11.0 Setup Guide

## <span id="page-1-0"></span>Legal Notice

Copyright © 2012 Trustwave Holdings, Inc.

All rights reserved. This document is protected by copyright and any distribution, reproduction, copying, or decompilation is strictly prohibited without the prior written consent of Trustwave. No part of this document may be reproduced in any form or by any means without the prior written authorization of Trustwave. While every precaution has been taken in the preparation of this document, Trustwave assumes no responsibility for errors or omissions. This publication and features described herein are subject to change without notice.

While the authors have used their best efforts in preparing this document, they make no representation or warranties with respect to the accuracy or completeness of the contents of this document and specifically disclaim any implied warranties of merchantability or fitness for a particular purpose. No warranty may be created or extended by sales representatives or written sales materials. The advice and strategies contained herein may not be suitable for your situation. You should consult with a professional where appropriate. Neither the author nor Trustwave shall be liable for any loss of profit or any commercial damages, including but not limited to direct, indirect, special, incidental, consequential, or other damages.

The most current version of this document may be obtained by contacting:

**Trustwave Technical Support: Phone: +1.800.363.1621 Email: [support@Trustwave.com](mailto:support@trustwave.com)**

### <span id="page-1-1"></span>**Trademarks**

Trustwave and the Trustwave logo are trademarks of Trustwave. Such trademarks shall not be used, copied, or disseminated in any manner without the prior written permission of Trustwave.

### <span id="page-1-2"></span>Revision History

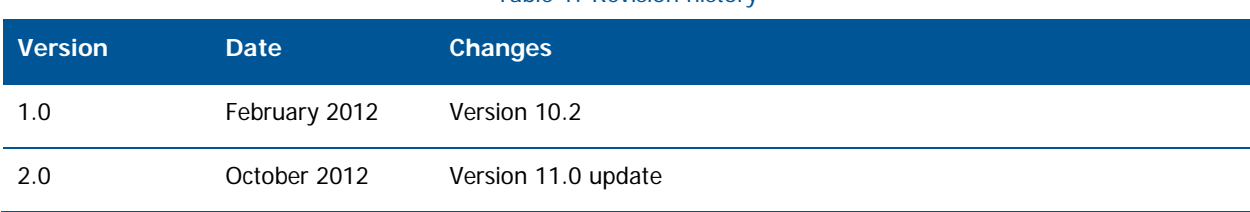

Table 1: Revision history

## <span id="page-2-0"></span>About This Guide

This guide provides the instructions you need to install and setup your Trustwave SWG appliance.

## <span id="page-3-0"></span>Formatting Conventions

This guide uses the following formatting conventions to denote specific information.

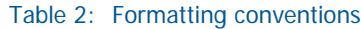

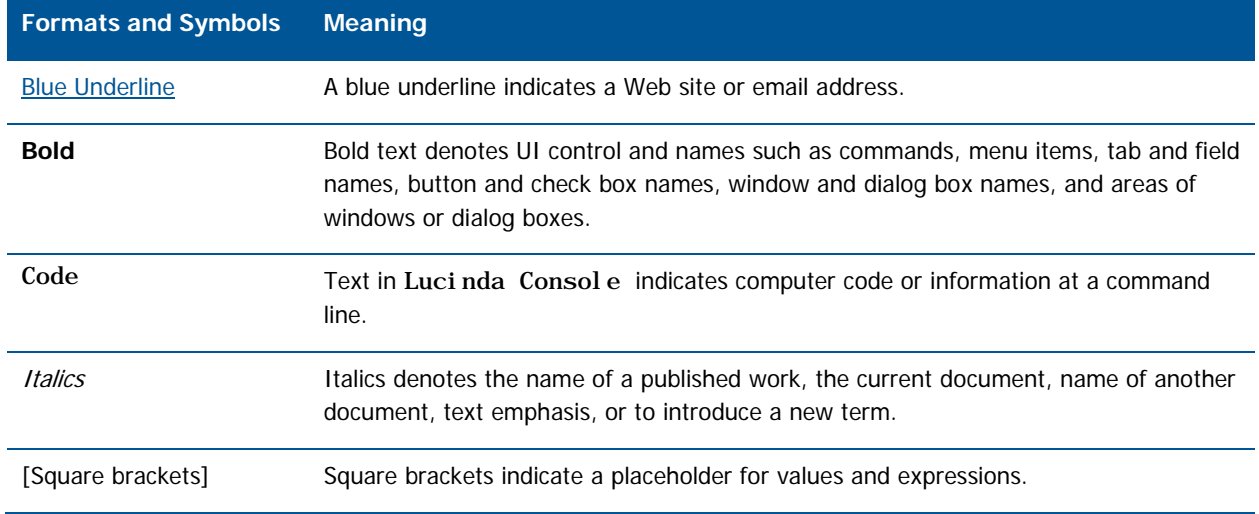

### <span id="page-3-1"></span>Notes, Tips, and Warnings

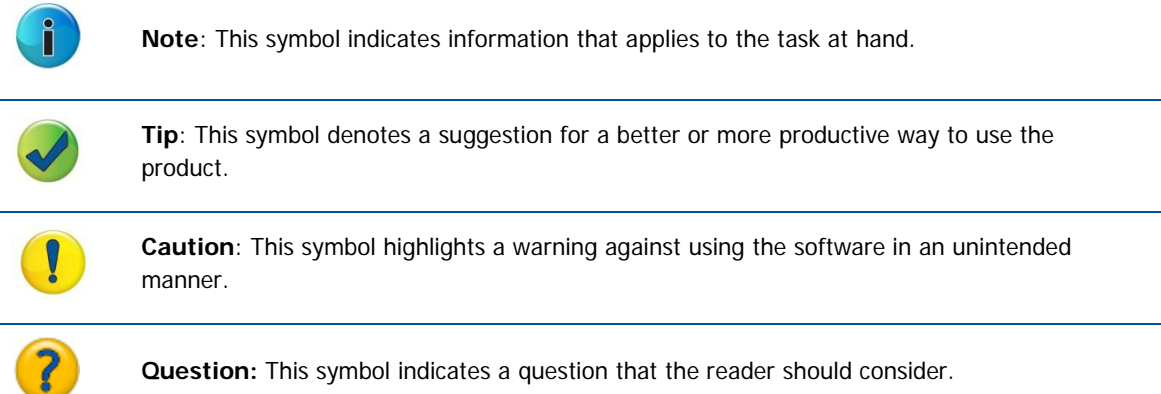

## Table of Contents

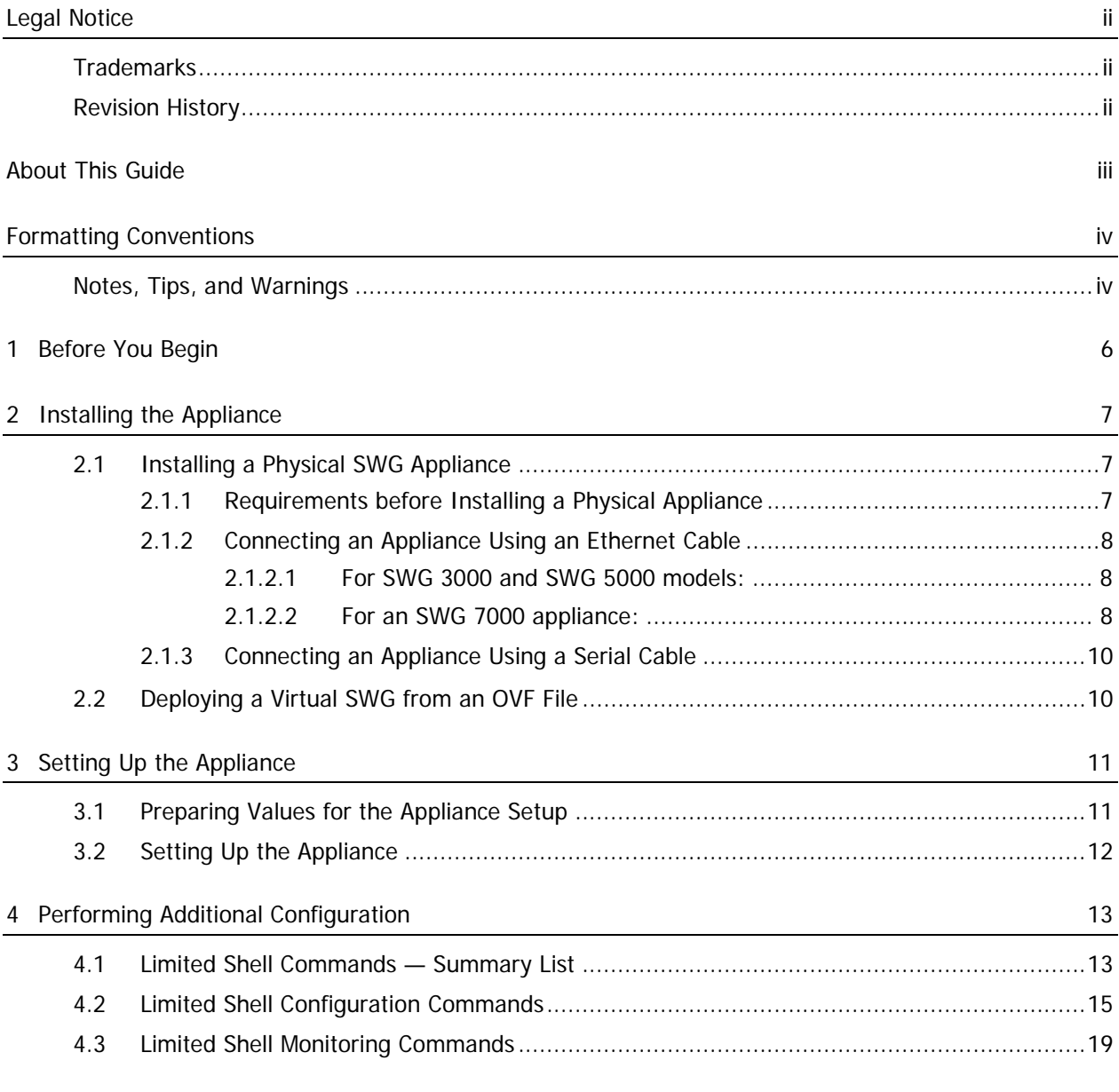

## <span id="page-5-0"></span>1 Before You Begin

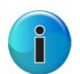

**Note:** Physical SWG appliances come with the required image already loaded. Should you need to reload or replace the image, you can find instructions in the SWG Installation Utility Guide.

You should perform the following tasks in the order listed:

- 1. [Install the Appliance](#page-6-0) (see Chapter 2).
- 2. [Set Up the Appliance](#page-10-0) (see Chapter 3).
- 3. Perform [Additional Configuration](#page-12-0) (see Chapter 4).

After you have setup the appliance, you can configure the Management Console according to your needs. Instructions are provided in the Management Console Reference Guide.

## <span id="page-6-0"></span>2 Installing the Appliance

This chapter contains the following instructions:

- [Installing a Physical SWG Appliance](#page-6-1)
- [Deploying a Virtual SWG From an OVF File](#page-9-1)

### <span id="page-6-1"></span>2.1 Installing a Physical SWG Appliance

Installation consists of connecting to the appliance. You can connect in any of the following ways:

- Using an Ethernet Cable
- Using a Serial Cable (SWG 3000 and SWG 5000 only)
- Using a keyboard and monitor

Instructions for connecting are provided on the following pages. Before connecting to the appliance, ensure that the following requirements are satisfied.

- <span id="page-6-2"></span>2.1.1 Requirements before Installing a Physical Appliance
- Working electrical outlet:
	- 1 x Outlet for the SWG 3000
	- 2 x Outlets for the SWG 5000
	- 4 x 16amp Outlets for the SWG 7000, preferably via PDU
- Network connection cable and switch
- Hardware for connecting ethernet cable, serial cable, or a keyboard and monitor
- Rack space for the appliance
	- 1U Rack space for SWG 3000 or SWG 5000
	- 7U Rack space for SWG 7000
- Switch port for the internet cable
- Appliance name
- Physical address
- DNS address
- DNS name
- Default gateway

### <span id="page-7-0"></span>2.1.2 Connecting an Appliance Using an Ethernet Cable

### <span id="page-7-1"></span>2.1.2.1 For SWG 3000 and SWG 5000 models:

- 1. Plug in the power cable and switch the appliance on.
- 2. Connect a PC directly to the appliance's GE0 port or via a switch (for 5000-SWG, see 5000-SWG Rear Panel) using a standard (8 thread) Ethernet cable. CAT5e cables (or better) are recommended.
- 3. The default IP of the GE0 interface is 10.0.0.1, and its default netmask is 255.255.255.0. Configure the TCP/IP settings of your PC so that it is on the same logical network subnet as the appliance's GE0 interface. For example, configure the IP on the PC as 10.0.0.101 and the PC's netmask as 255.255.255.0.

**IMPORTANT:** Do not set the PC's IP to 10.0.0.1, as this will result in an IP conflict with the appliance.

4. Continue with Initial Setup of your SWG Appliance using Limited Shell.

#### <span id="page-7-2"></span>2.1.2.2 For an SWG 7000 appliance:

The SWG 7000 model is a chassis containing blade servers, each of which operates as an appliance. This provides for overall higher end performance.

Perform the following procedure for each blade regardless of its intended network role.

- 1. Plug in the power cables.
- 2. Configure the network settings of any PC to match those of the appliance (IP address and subnet mask).
	- IP address in the same subnet e.g. 10.0.0.101
	- Subnet mask 255.255.255.0
- 3. Connect your PC to one of the ports on the Gigabit Ethernet switch in I/O switch module Bay 1 on the appliance using an ethernet cable.

4. Power up the blades as follows:

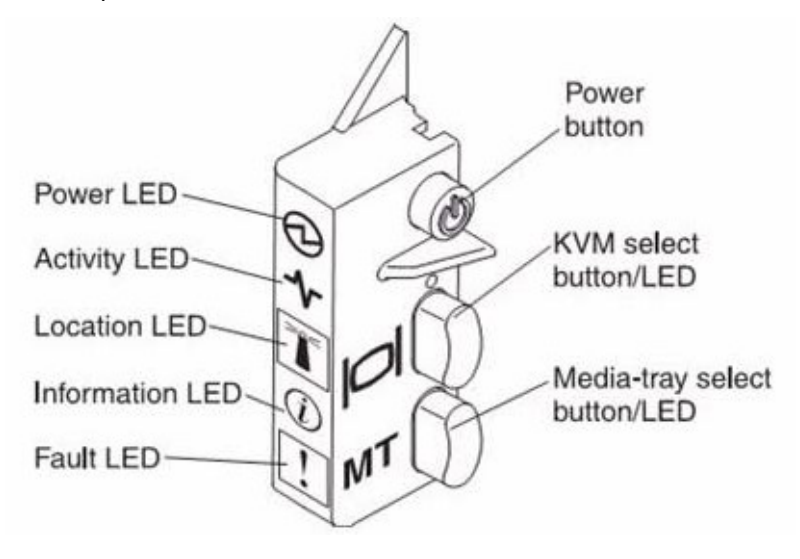

In the control panel for the blade:

- a. Press the KVM Select button so that the VGA screen attached to the chassis displays output from the blade being powered up.
- b. Press the Power button until the blade turns on. After the blade finishes booting, a login prompt is displayed.
- 5. Continue by doing either of the following:
	- Repeat Step 1 for each blade, and when done, continue with initial Setup of your SWG Appliance blades using the Limited Shell, or
	- Continue with Initial Setup of this SWG Appliance blade using the Limited Shell, and when done, repeat Step 1 for each blade.

**Note:** For more information on setting up the SWG 7000, contact your Trustwave representative.

### <span id="page-9-0"></span>2.1.3 Connecting an Appliance Using a Serial Cable

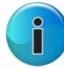

**Note:** Connection using a serial cable is applicable only to SWG 3000 and SWG 5000 appliances.

- 1. Connect the PC to the appliance's Serial Console, using the serial cable.
- 2. Using the Hyper Terminal application, enter the appropriate Port settings:
	- Bits per Second (Baud Rate): 19,200
	- Data Bits (Word): 8
	- Parity: None
	- Stop bits:1

### <span id="page-9-1"></span>2.2 Deploying a Virtual SWG from an OVF File

This section explains how to deploy a virtual SWG from an OVF file. Virtual SWG appliances are certified to work with VMWare ESXI version 4.1 servers.

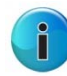

**Note:** Before deploying the virtual appliance, ensure that you have access to a VMWare vSphere client and that the OVF files are accessible in your local machine.

- 1. In the vSphere client, choose File Æ Deploy OVF Template.
- 2. In the wizard, browse to the OVF file and then complete the deployment.

When done, it is recommended that you set the attributes for the virtual machine according to the values indicated in the following table.

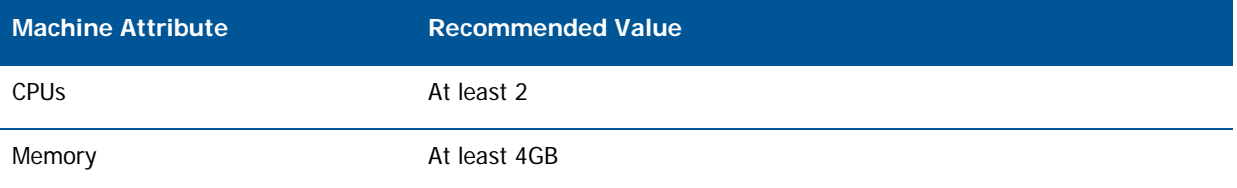

## <span id="page-10-0"></span>3 Setting Up the Appliance

The setup procedure is the same for both physical and virtual SWG appliances. You perform setup using a setup script that is run in the Limited Shell.

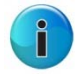

**Note:** Before setting up the installed appliance, you should prepare for setup by assembling the detailed information and values that you will need to supply as part of setup.

This chapter contains the following sections:

- [Preparing Values for the Appliance Setup](#page-10-1)
- [Setting Up the Appliance](#page-11-0)

### <span id="page-10-1"></span>3.1 Preparing Values for the Appliance Setup

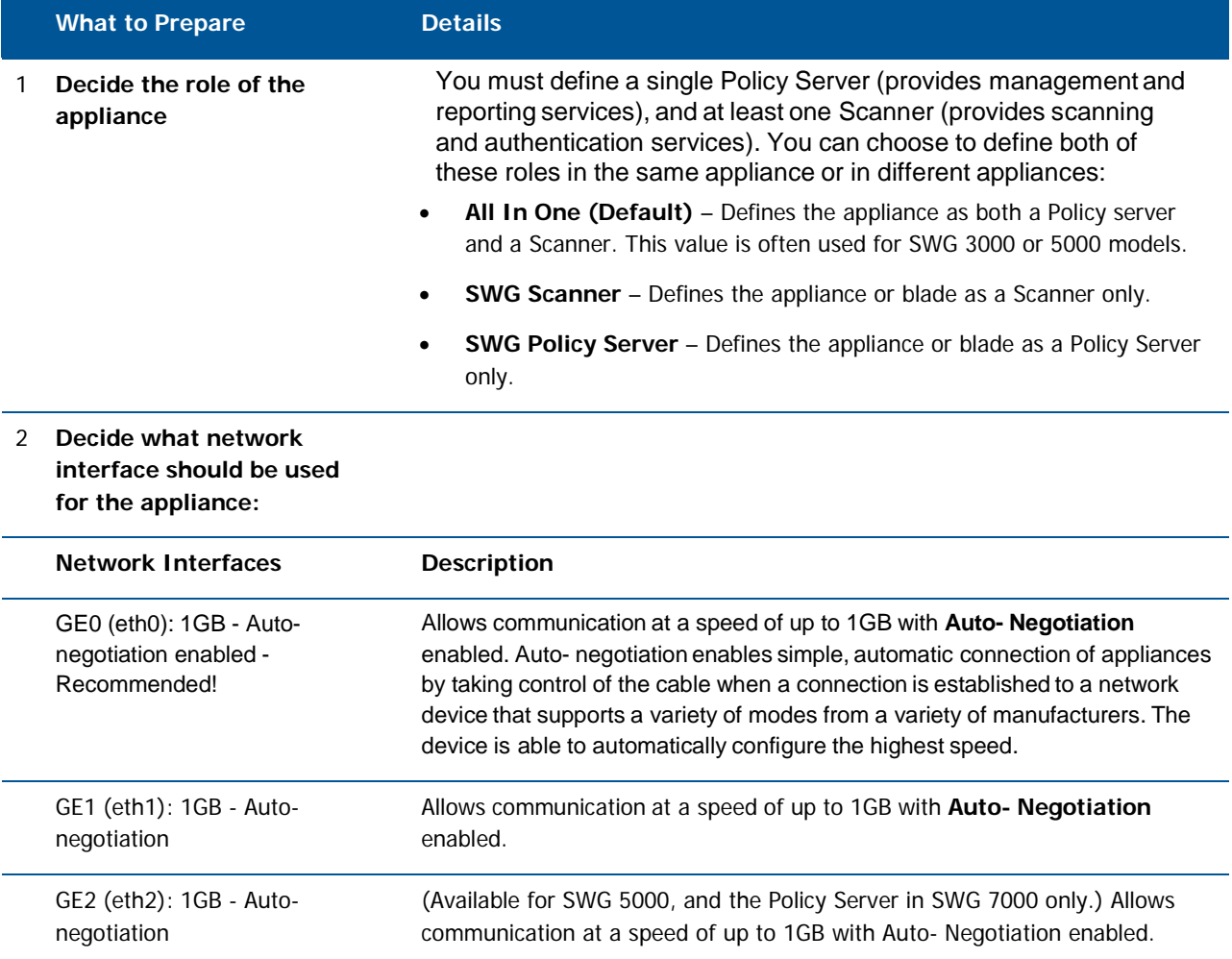

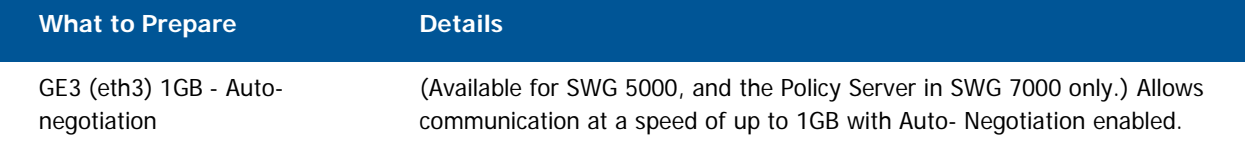

- 3 Determine the IP address and netmask for the selected interface as IP/ (netmask/prefix), if you will not be using the default settings.
- 4 Determine the Default Gateway IP address.

5 Determine the hostname if you will not be accepting the current settings.

- 6 Determine the IP address for the DNS Server if you will not be accepting the current DNS configuration settings. Note: DNS configuration setting is mandatory.
- 7 Determine the DNS domain names if you will not be accepting the current settings.
- 8 Decide on any password changes if required.

### <span id="page-11-0"></span>3.2 Setting Up the Appliance

Perform the setup using the values you prepared.

- 1. Log in to the Limited Shell. The default user name and password for the shell (command line) is admin and finjan respectively:
	- For a physical machine, you can connect from a remote machine using an SSH client, serial cable, or by connecting a keyboard and monitor to the appliance.
	- For a virtual appliance, connect through the vSphere client.
- 2. Enter the **setup** command. The current configuration status is displayed.

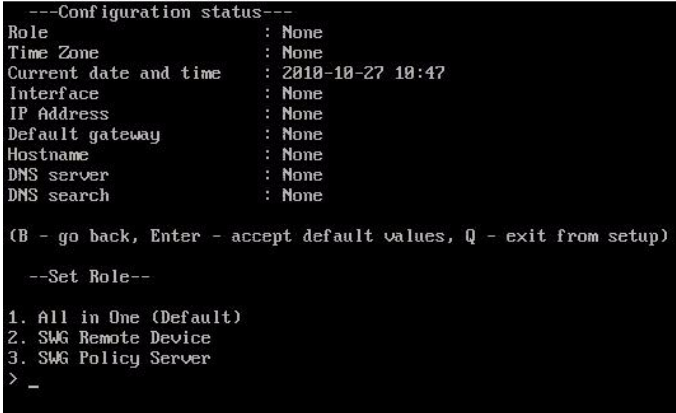

3. Using the data you prepared, page through the setup script entering the needed values. This displayed configuration is updated as you enter values.

## <span id="page-12-0"></span>4 Performing Additional Configuration

(Optional) You can optionally use the commands of the Limited Shell to manage the functionality of the appliance, and to monitor the appliance closely.

Each appliance has different configuration needs, so there is no set procedure. Instead, enter the relevant Limited Shell commands and values.

Limited Shell commands are divided into two categories; Configuration commands and Monitoring commands.

This chapter contains the following sections:

- [Limited Shell Commands —](#page-12-1) Summary List
- [Limited Shell Configuration Commands](#page-14-0)
- [Limited Shell Monitoring Commands](#page-18-0)

### <span id="page-12-1"></span>4.1 Limited Shell Commands — Summary List

The following monitoring and configuration commands are available:

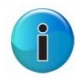

**Note:** The A/C/M column indicates if the command is an Administration (A), Configuration(C), or Monitoring (M) command.

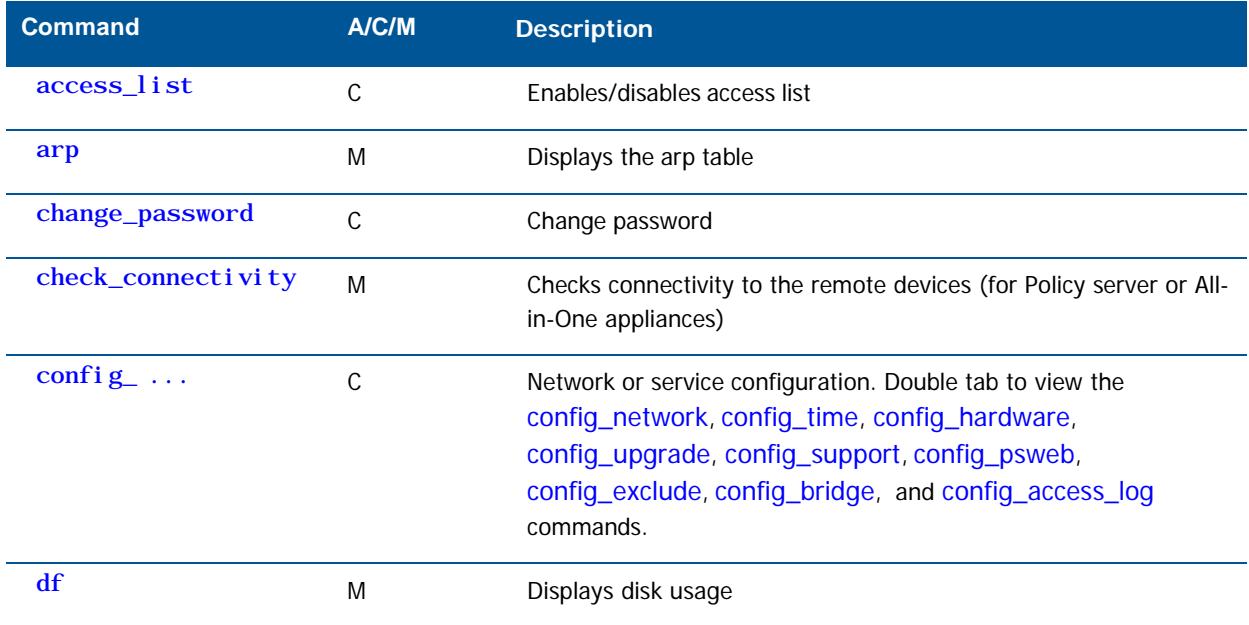

Performing Additional Configuration Copyright © 2012 Trustwave Holdings, Inc. All rights reserved. 13 and 13 metal of the 13 and 13 metal of the 13

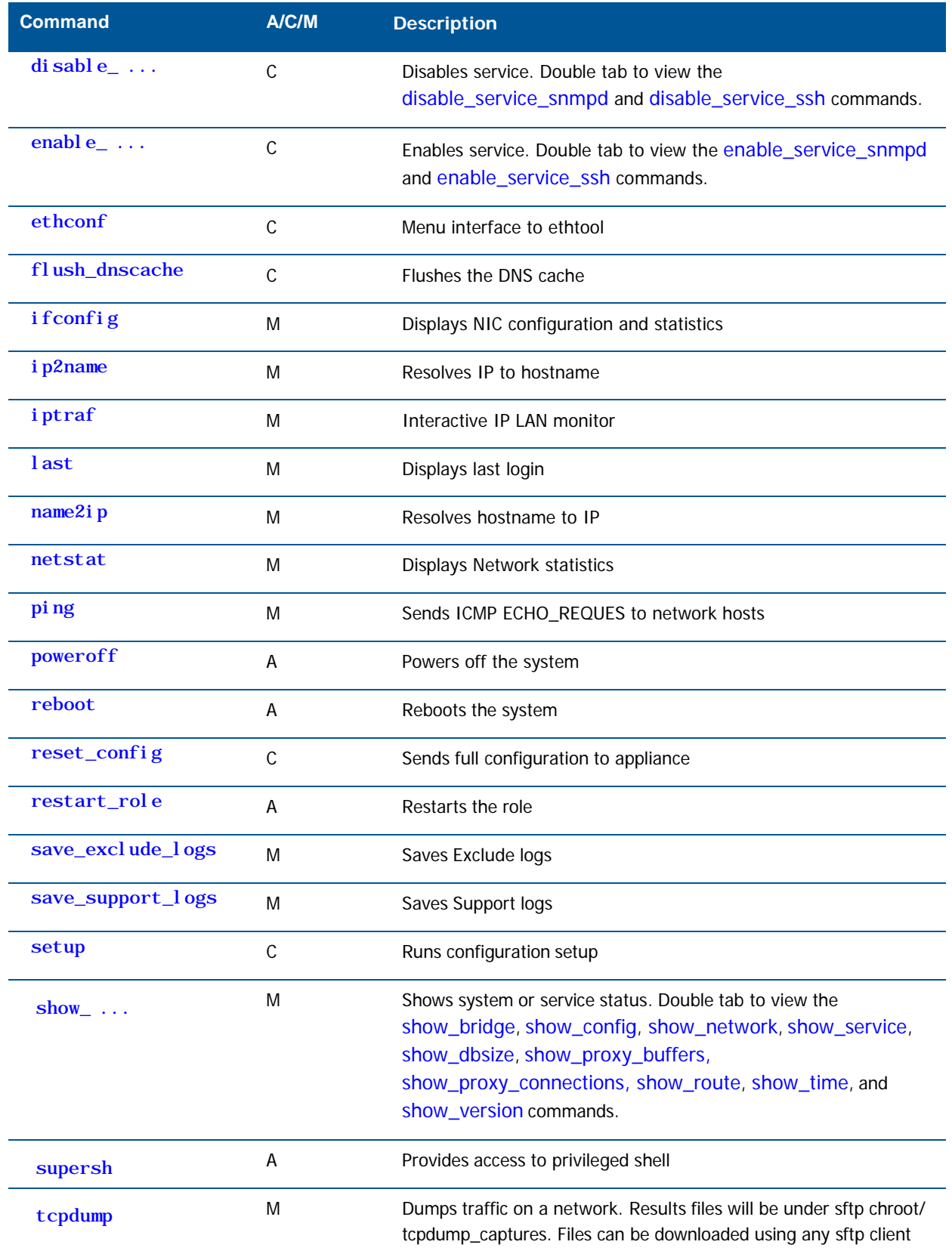

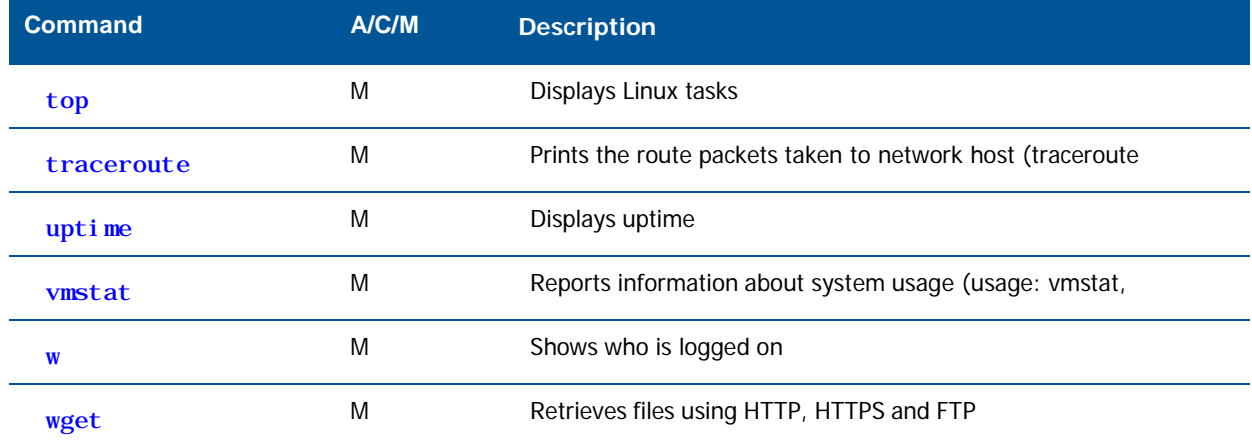

For more information on configuring the system, refer to [Limited Shell Configuration Commands.](#page-14-0) For further in-depth analysis and diagnostics of the system, refer to Limited Shell Monitoring Commands.

### <span id="page-14-0"></span>4.2 Limited Shell Configuration Commands

Limited Shell configuration commands enable you to define the role the appliance takes, the security, access and time settings, and also carry out routine maintenance operations. The configuration commands are also used to define how the network works, and how the appliance communicates with the network.

### access\_list

This feature is configured from the Management Console. The administrator can define a range of IP addresses to access Management applications on predefined ports (such as the Management Console, SNMP, SSH) or User applications on predefined ports (such as HTTP, FTP, ICAP) or System ports (internal ports). Any IP address not defined in the IP range will then be blocked from accessing these applications on the ports defined by Trustwave.

The access\_list command is used to enable or disable the Access List and is useful for situations when due to a mistaken configuration, or other circumstances, you cannot access the Management Console, and want to disable the Access List feature.

Enter the access\_list command and choose enable or disable.

### change\_password

Allows system administrators to change the Limited Shell's password. For security reasons, it is recommended to choose a password which contains both characters (higher case and lower case) and digits. It is also recommended to change the password frequently.

Enter the change\_password command and confirm current and new passwords.

### config  $\ldots$

Enables network, service and Policy Server configuration. Press the tab button twice to display the config\_network, config\_time, config\_hardware, config\_upgrade, config\_support, config\_psweb, config\_exclude, config\_bridge, and config\_access\_log commands.

### config\_network

Allows system administrators to configure network parameters, such as the IP address(es), routing information, DNS parameters. Enter the config\_network command.

The current network configuration is displayed (i.e. the DNS Search Domain, nameserver and Hostname configuration). A Name Server is a network server that provides a naming, or directory service. A prompt is displayed asking you if you would like to change the configuration. Enter y to change the network configuration.

Select an option from the following commands:

- **View**: This command allows you to view the current network configuration: The IP address assigned to each interface, the current DNS configuration and the current hostname configuration.
- **Interface**: Allows system administrators to modify interface related parameters such as: Add, Remove or Change an IP address from a physical interface; Add, Remove or Change routing information; Enable or Disable a physical interface.
	- Choose an interface, for example, 1 (eth0). The editing options are displayed.
	- Choose an editing action, for example, 1 (Change IP address). To add a static route, choose 4 (Add route). The new route must be input as 'IP/via prefix IP'. For example, 1.1.1.1/32 via 10.0.3
- **Gateway**: Allows system administrators to set the default gateway of the appliance. The IP address of the default gateway must be a local IP address. It is mandatory to configure a default gateway to the appliance.

To change the current gateway configuration, enter the IP address.

• **DNS**: Allows configuring the DNS servers, which the appliance uses in order to resolve the hostnames to IP addresses. It is also possible to configure a search domain under the DNS settings which allows the appliance to complete the domain name (according to the configured value) in case the host name is not completed. For example, if the search is on http://mize and the search domain is TRUSTWAVE .com, the appliance will try to resolve to http://mize.M86Security.com.

IMPORTANT: It is mandatory to configure the DNS Server that has the ability to resolve external IP addresses

The current DNS configuration is displayed. Select an action, for example, 1 (change search).

- **Hostname**: Allows configuring the appliance hostname.
- **Hosts**: Allows configuring the host files.

### config\_time

Allows system administrators to set the system date and time, the time zone and also the NTP Server. To change a setting, type y. Select an option from the menu, else Q to exit.

### config\_hardware

This command allows the system administrator to configure an installed Caching Kit and/or Bypass NIC.

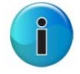

**Note:** Caching Kit is relevant to both physical and virtual devices. Bypass NIC is relevant only to physical devices.

When the command is entered, the screen displays the installation and configuration status of these two pieces of hardware.

To configure an installed piece of hardware, select the hardware option (**Caching Kit** or **Bypass NIC**) from the menu, and then enter **Y** to configure it. Select **Q** to exit.

### config\_upgrade

After upgrading the Policy Server to a new version, running this command will upgrade the scanners.

### config\_support

Allows you to install support packages.

### config\_psweb

Allows you to change the Policy Server management port for enhanced security. To change the Listening port for the Policy Server, add the new Port settings.

### config\_exclude

Defines bypass rules in intercepting proxy mode.

### config\_bridge

Configures intercepting proxy to work in bridge mode. In Bridge mode, only traffic that should be scanned will be processed. All other traffic will flow uninterrupted.

### config\_access\_log

Enables or disables the access log.

### disable\_ ...

Disables the service. The disable command includes the disable\_service\_snmpd and disable\_service\_ssh commands.

### disable\_service\_snmpd

Disables the snmpd network service. Enter the disable\_service\_snmpd command.

### disable\_service\_ssh

Disables the ssh network service. Enter the disable\_service\_ssh command.

### enable\_ ...

Enables the network service. The enable command includes the enable\_service\_snmpd and enable\_service\_ssh commands.

### enable\_service\_snmpd

Enables the snmpd network service. Enter the enable\_service\_snmpd command.

### enable\_service\_ssh

Enables the ssh network service. Enter the enable\_service\_ssh command.

### ethconf

Enables configuring the Network Interface parameters.

Enter the ethconf command and choose the required interface. Choose the required speed or select Autonegotiation to enable the appliance to negotiate its own speed.

Enter the ethconf command and choose the interface, for example, enter 1 (eth1).

The settings for the selected interface are displayed.

Choose configuration for the adapter and confirm to make the settings permanent

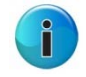

**Note:** According to the IEEE 802.3 standard, when working with 1000Base-T at a speed of 1000Mbps, auto-negotiation must be enabled. A fixed speed of 1000Mbps is not supported. For more information, refer to the 1000BASE-X Auto-Negotiation standard as defined in Clause 37 of the IEEE 802.3 standard.

### flush\_dnscache

Flushes the dns cache.

### reset\_config

Rebuilds the appliance configuration in extreme situations where the appliance, for whatever reason, was disconnected for a period of time. This action restarts the appliances and may take several minutes.

### <span id="page-18-0"></span>4.3 Limited Shell Monitoring Commands

### arp

Address Resolution Protocol command — the standard method for finding a host's hardware address when only its network layer address is known. Enter the arp command to display the appliance's arp table.

### check\_connectivity

For Policy server or All-in-One appliance, checks connectivity to the remote devices.

### df

Disk free command — a standard Unix command used to display the amount of available disk space for file systems.

Enter the df command to display the disk usage.

### ifconfig

This Unix command is used to display TCP/IP network interfaces. Enter the ifconfig command to display configuration and statistics.

### ip2name

Looks up the hostname associated with an IP address entered by the administrator. Enter the ip2name command followed by the IP address to display the associated hostname.

### iptraf

This command is a Linux network statistics utility. It gathers a variety of parameters such as TCP connection packet and byte counts, interface statistics and activity indicators, TCP/ UDP traffic breakdowns, and LAN station packet and byte counts. Enter the iptraf command to display the IP traf options:

- IP traffic monitor
	- General Interface Statistics
- Detailed Interface Statistics
- Statistical breakdowns
- LAN station monitor

For example, select IP traffic monitor to display the IP traffic monitor details.

### last

Displays a list of the previous administrators who logged on to the Limited Shell - including those still logged on.

### name2ip

Displays the IP address associated with a given hostname. Enter the name2ip command followed by a hostname to display the associated IP address.

#### netstat

This command is a useful tool for checking your network configuration and activity. It displays the status of network connections on either TCP, UDP, RAW or UNIX sockets to the system.

### ping

Use the ping command to check the network connectivity - for example after using netconf.

### poweroff

Enables you to remotely shut down the appliance.

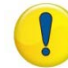

**IMPORTANT**: Physical access to the appliance is needed to bring the system back online for all models except the 7000-SWG.

### reboot

Enables you to remotely reboot the appliance.

### restart\_role

Restarts all role services.

Secure Web Gateway 11.0 Setup Guide

### save\_exclude\_logs

Saves Exclude logs in the Exclude directory.

### save\_support\_logs

Saves Support logs in the Support directory.

#### setup

Assists you in setting up the appliance for the first time. It guides you to perform all the necessary steps to establish a working appliance. You can choose to rerun the Setup command to repeat the initial configuration commands at any time.

#### $show_$ ...

Shows system or service status. The show command includes show\_bridge, show\_config, show\_network, show\_service, show\_dbsize, show\_proxy\_buffers, show\_proxy\_connections, show\_route, show\_time, and show\_version.

### show\_bridge

Shows the Bridge role configuration.

### show\_config

Shows the current configuration.

### show\_network

Shows the current network configuration. This includes: defined interfaces, DNS configuration, DNS cache and current hostname.

### show\_service

Allows system administrators to view the service configuration status.

The following options are available:

- show\_service\_all: Displays the service configuration status for all the available services.
- show\_service\_snmpd: Displays the service configuration status for snmpd.
- show\_service\_ssh: Displays the service configuration status for ssh.

### show\_dbsize

Shows the file size of the data- bases connected with your appliance.

### show\_proxy\_buffers

Shows the status of proxy buffers.

### show\_proxy\_connections

Shows the status of proxy connections.

### show\_route

Allows system administrators to view the Kernel IP routing table.

### show\_time

Allows system administrators to view the time, date, time zone and ntp settings.

#### show\_version

Allows system administrators to view the time, date, time zone and ntp settings.

#### supersh

Enables root access to the appliance. This command is reserved for Trustwave Support only.

### tcpdump

Allows the user to intercept and display TCP/IP and other packets being transmitted or received over a network to which the computer is attached. It writes all the information into a tcpdump file. This file can then be downloaded for further analysis. Up to 4 files of 100 MB each are kept. When the fourth file gets full, the first file is deleted (i.e.cyclic progression). SFTP, such as WinSCP, is required in order to download the files.

#### **top**

Displays all the running processes, and updates the display every few seconds, so that you can interactively see what the appliance is doing.

#### traceroute

Displays the route over the network between two systems, listing all the intermediate routers a connection must pass through to get to its destination. It can help you determine why connections to a given server might be poor, and can often help you figure out where exactly the problem is.

### uptime

Produces a single line of output that shows the current time, how long the system has been running (in minutes) since it was booted up, how many user sessions are currently open and the load averages.

#### vmstat

Reports statistics about kernel threads, virtual memory, disks, traps and CPU activity. Reports generated by the vmstat command can be used to balance system load activity.

#### w

Shows who is currently logged on and the current command they are running.

### wget

Allows you to download web files using HTTP, HTTPS and FTP protocols.

### **About Trustwave®**

Trustwave is a leading provider of information security and compliance management solutions to large and small businesses thought the world. Trustwave analyzes, protects and validates an organization's data management infrastructure from the network to the application layer – to ensure the protection of information and compliance with industry standards and regulations such as the PCI DSS and ISO 27002, among others. Financial institutions, large and small retailers, global electric exchanges, educational institutions, business service firms and government agencies rely on Trustwave. The company's solutions include on-demand compliance management, managed security services, digital certificates and 24x7 multilingual support. Trustwave is headquartered in Chicago with offices throughout North America, South America, Europe, the Middle East, Africa, Asia, and Australia.